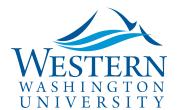

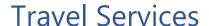

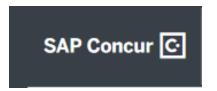

## How to Change or Split Funding, AKA Allocate Expenses

Open the Request or Report in <u>Concur:</u>

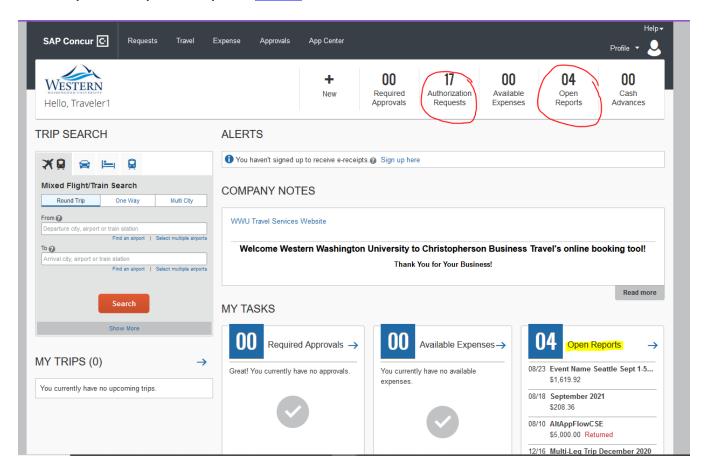

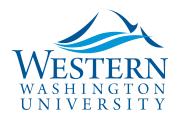

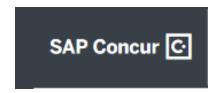

## **Travel Services**

2. To change the funding, select one or more expenses and click the Allocate button:

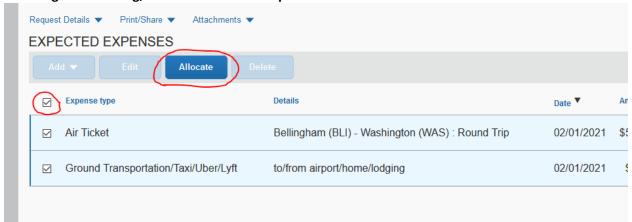

3. This opens the Allocation wizard. Add funds by selecting the fast index or Grant:

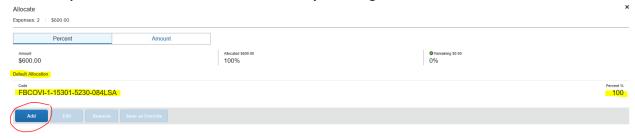

No Allocations

These expenses are assigned to your default allocation shown shows Click the allocate button to allocate part or all of these expenses different

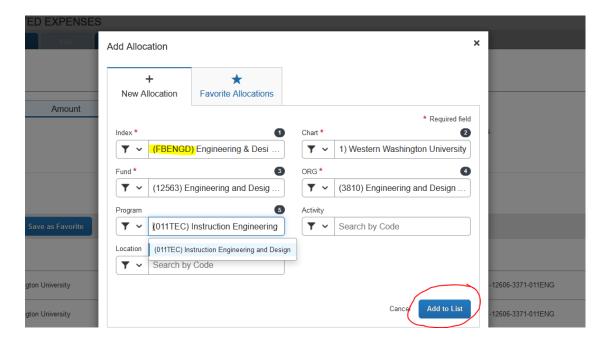

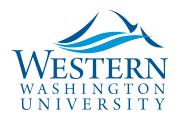

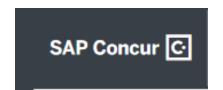

## **Travel Services**

- 4. Each added fund appears below the bar. Add more funds (including the default fund from the Header if desired).
- 5. Once all the needed funds are showing in the window below, use the Percent or Amount tabs at the top to split as desired:

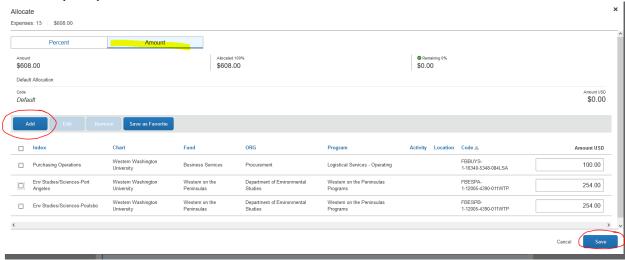

6. Click the Save button. Review and confirm your changes in Request/Report Details > Allocation Summary:

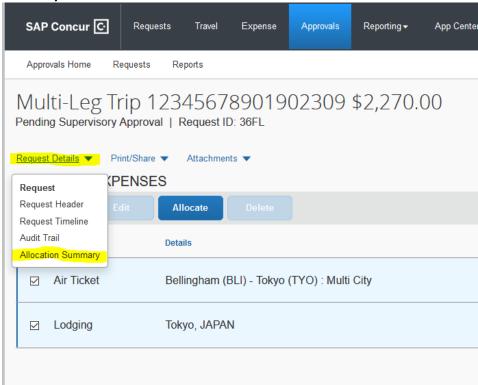